## Schwimmverein Dachau 1925 e.V.

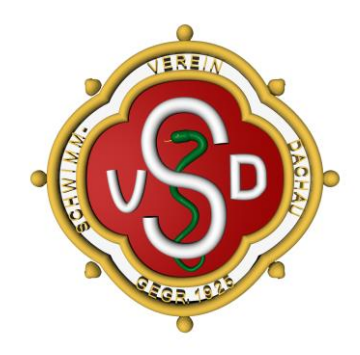

## Anmeldung zum "Stadtradeln"

- 1. Seite "Stadtradeln" aufrufen: <https://www.stadtradeln.de/landkreis-dachau>
- 2. Rechts oben "Mein Stadtradeln" anklicken und auf "Registrieren" klicken

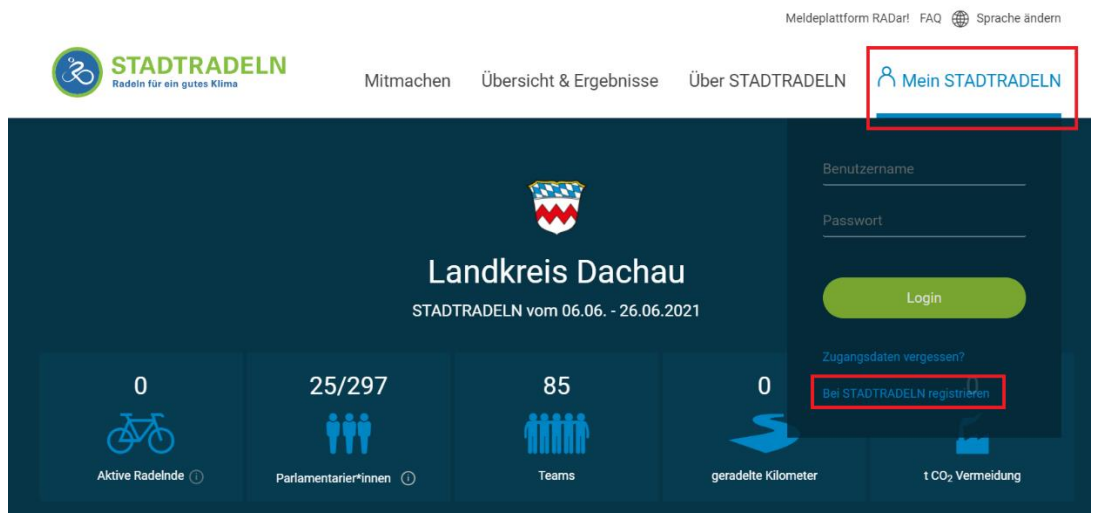

- 3. "Neu Registrieren" auswählen (oder "Einloggen und Account reaktivieren", falls man früher schon einmal mitgemacht hat
- 4. Das Registrierungsformular ausfüllen und "Weiter" klicken
	- a. Hinweis: bei "Benutzername" kann ein beliebiger Name gewählt werden dieser darf nur von niemand anderem bisher verwendet worden sein

5. In Schritt 3 als Bundesland Bayern und als Wohnort "Dachau, Landkreis" auswählen (wichtig: nicht "Dachau im Landkreis Dachau, Stadt" – hier ist unser Team nicht sichtbar) Registrieren

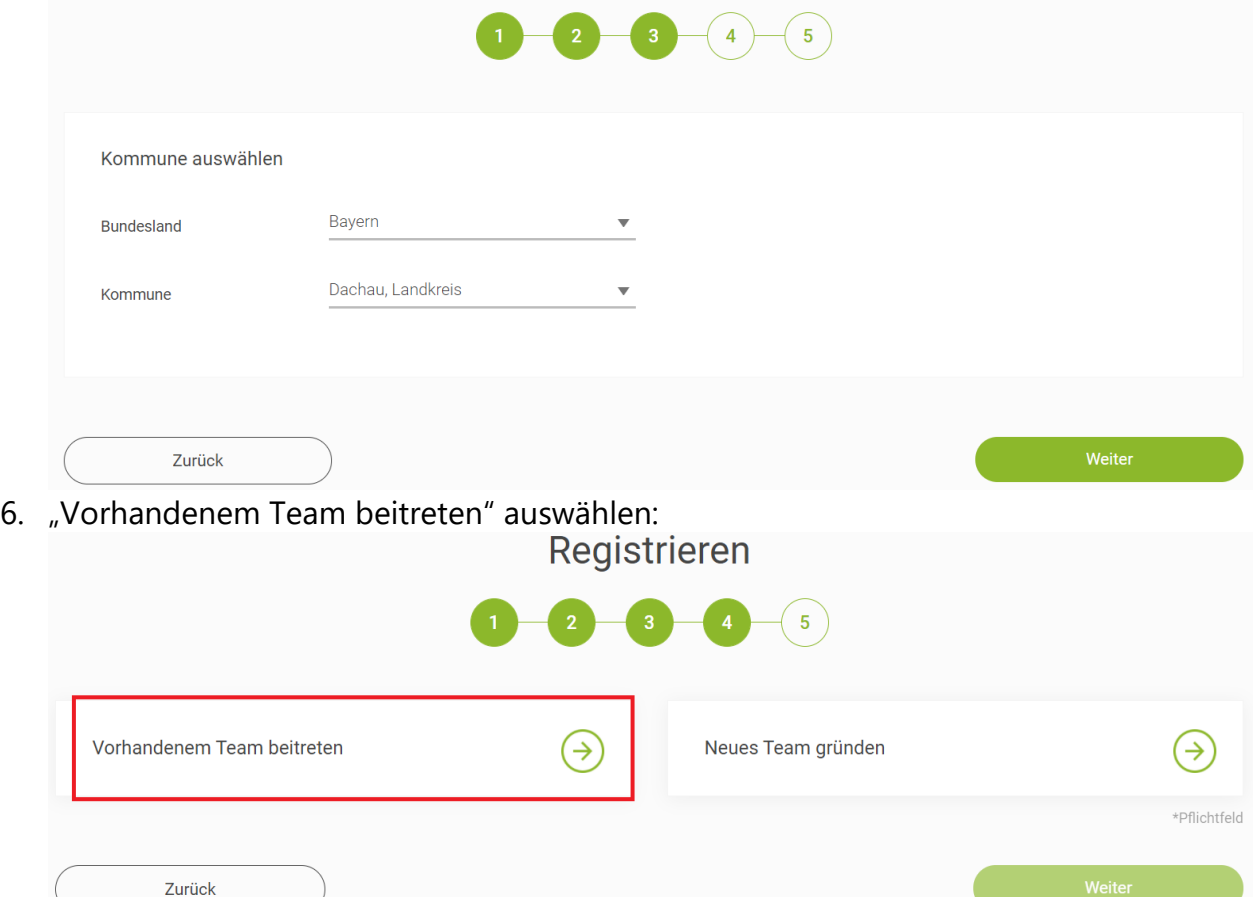

7. "Schwimmverein Dachau 1925 e.V" eintippen bzw. den Beginn davon & dann unser Team auswählen/anklicken:

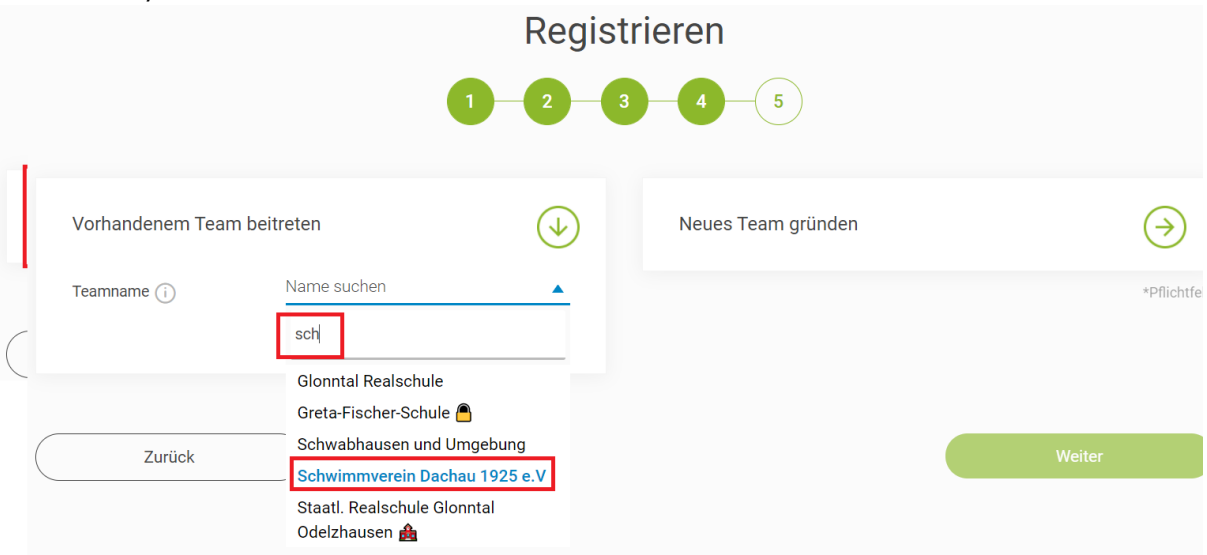

- 8. "Weiter" klicken und den Bedingungen zustimmen
- 9. "Registrierung abschließen" klicken
- 10. In der folgenden Mail die Registrierung gemäß Anleitung bestätigen
- 11. Auf der Seite mit Benutzername & Passwort anmelden und nochmals die Datenschutzinformationen bestätigen
- 12. "Weiter zum Radlerbereich"
- 13. Sobald die Aktion startet, können unter "Mein km-Buch" Eintragungen über die gefahrenen Kilometer getätigt werden.
- 14. Unter "Mein Team" können innerhalb des SVD außerdem Unterteams (z.B. Abteilungen, Trainingsgruppen o.ä.) gegründet werden.